*WebEx est l'outil de visioconférence de Cisco, une grande entreprise informatique spécialisée dans les réseaux. Cet outil a été choisi pour participer à distance au Stand UP. Si vous êtes familier de la procédure, les grandes lignes vous sont néanmoins rappelées ci-après.*

## **Résumé des actions à entreprendre :**

- 1. Se connecter à la réunion via le lien reçu
- 2. Renseigner ses informations (noms, email)
- 3. Se connecter à l'audio en cliquant sur « Appeler à partir de votre ordinateur »
- 4. Suivre le Stand UP (en fermant la vidéo si le débit est insuffisant) et poser ses questions sur le chat.

## **Guide pas à pas pour se connecter à WebEx, et assister au Stand UP.**

**1)** Suivre le lien reçu par email (cliquer sur le bouton rejoindre si vous avez reçu l'email officiel) :

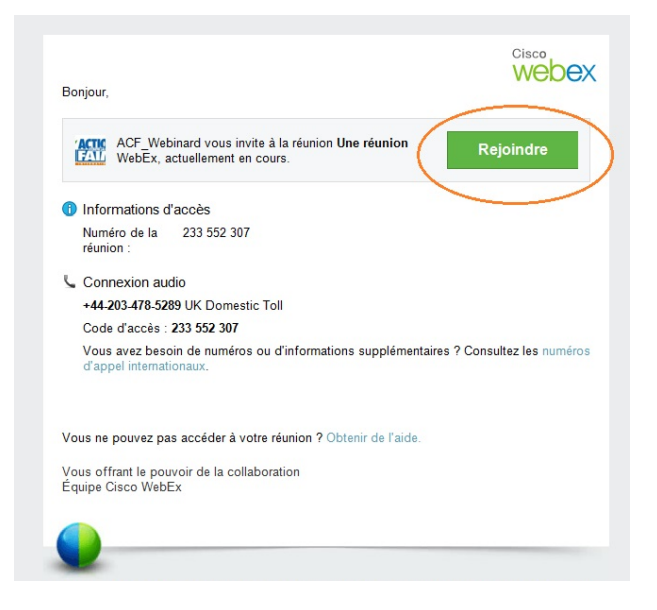

**2)** Vous arrivez sur une page d'accueil du webinar. Dans la partie « Vous n'avez pas de compte ? » (sur la droite de l'écran), renseignez votre nom, votre ville/pays, votre fonction (ex : Nicolas, Paris, Informatique) et votre email, et cliquez sur « Rejoindre en tant qu'invité ».

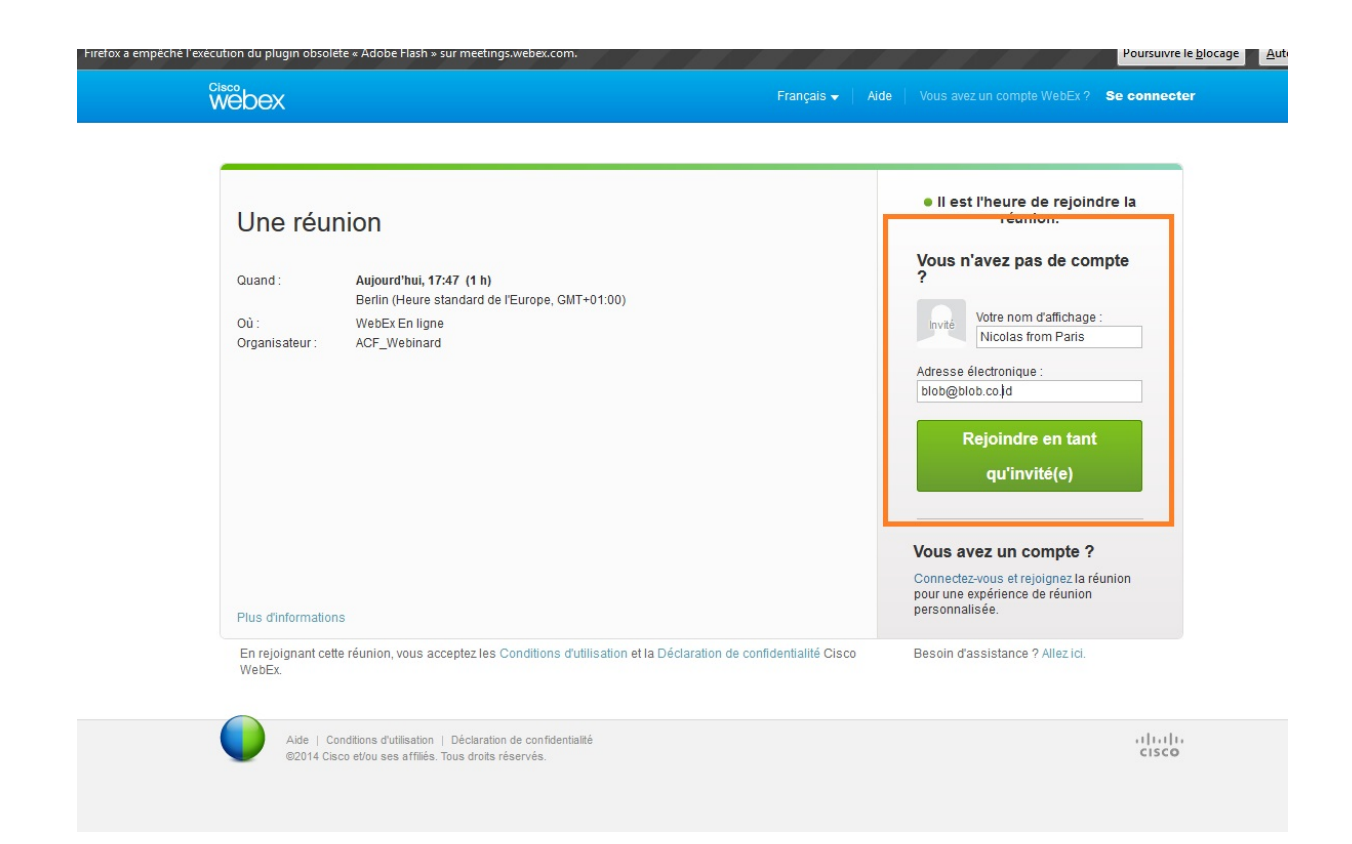

**3)** Vous arrivez sur une page web où l'on vous invite à télécharger un Add-on. Cliquez sur «Télécharger et Accepter », puis suivez la procédure qui s'affiche à l'écran.

*(Nota, si vous choisissez « lancez une application temporaire », il vous faudra quand même télécharger un fichier, mais rien ne sera installé sur votre ordinateur. Il faudra donc recommencer la procédure lors d'une prochaine utilisation de WebEx)*

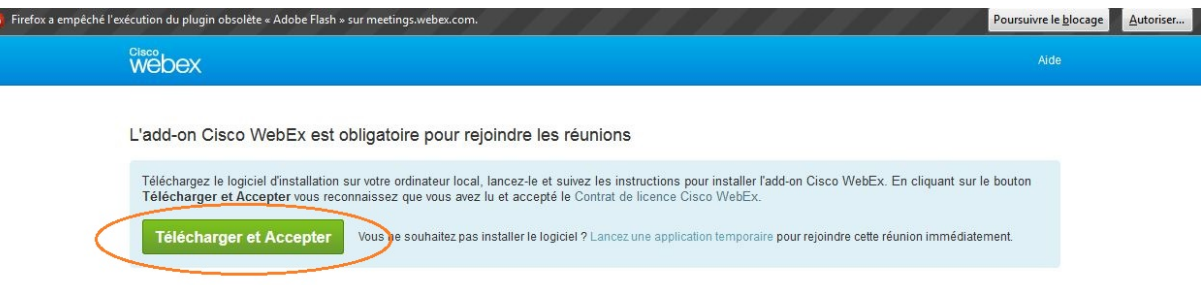

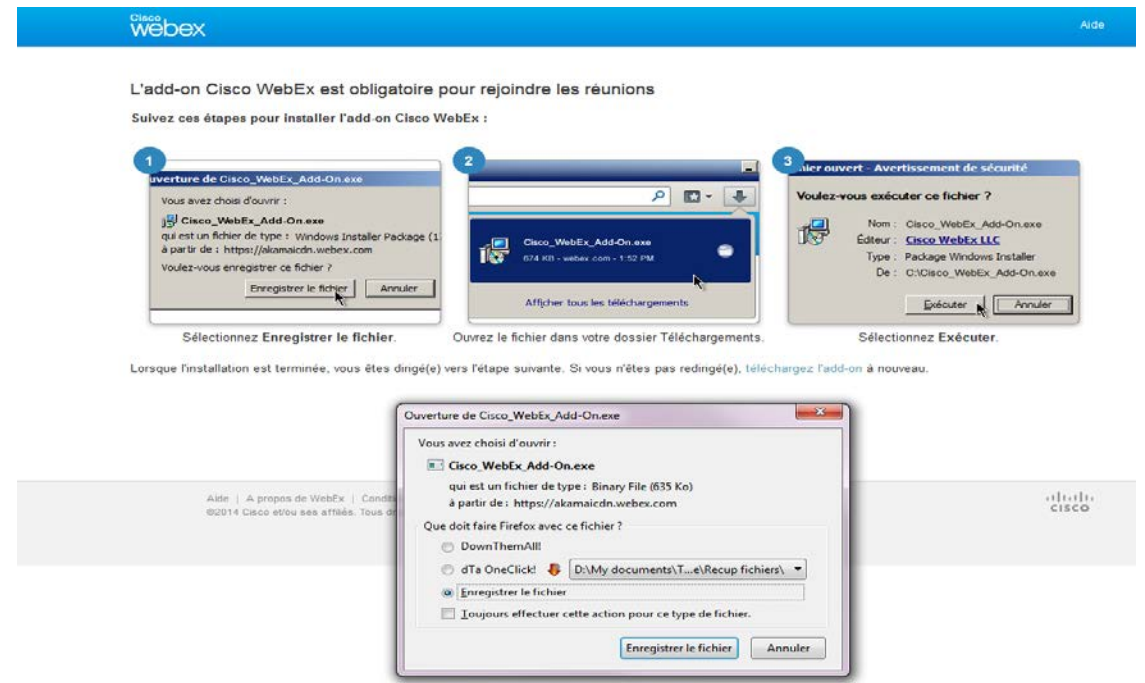

**4)** Une fois le fichier exécuté, et après quelques instants, une nouvelle fenêtre apparaît. C'est celle de la réunion :

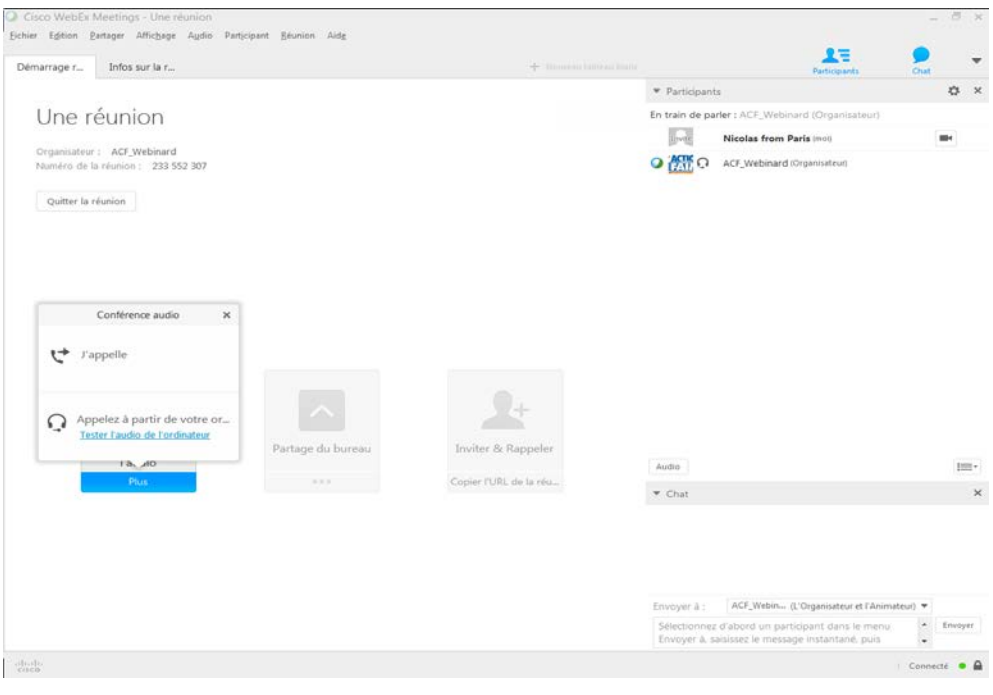

**5)** Il vous faut maintenant vous connecter à l'audio en cliquant sur « Appelez à partir de votre ordinateur ». Vous pouvez vérifier que le son fonctionne en cliquant sur « Tester l'audio de l'ordinateur. »

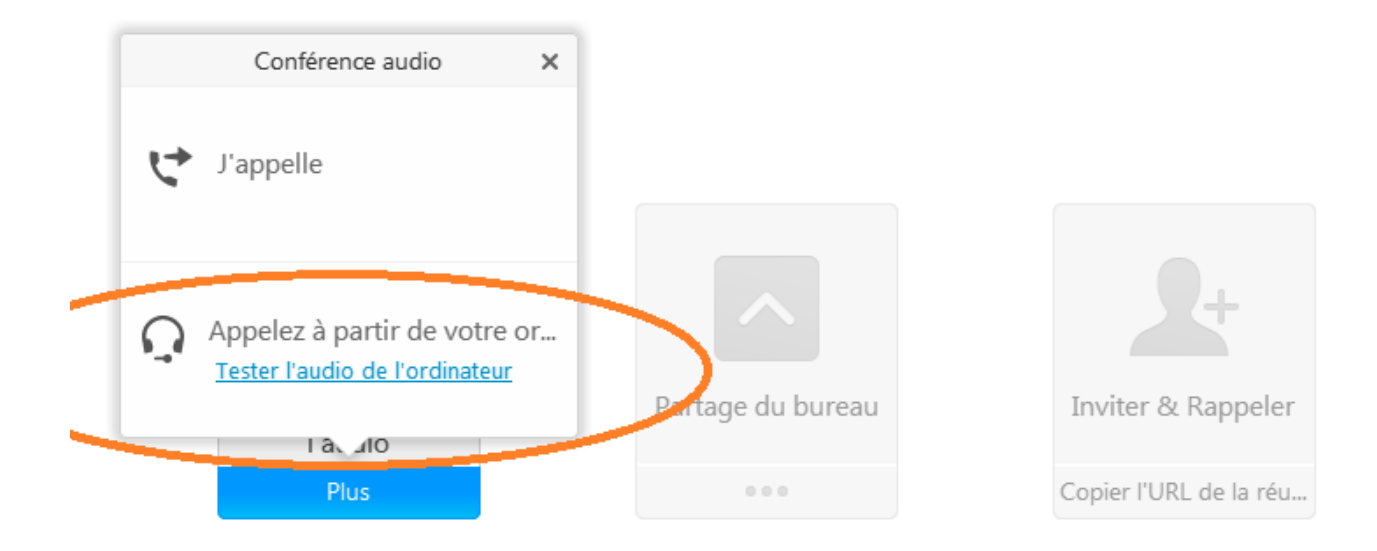

**6)** Une fois connecté, vous pouvez profiter du Stand UP. **Merci de conserver votre micro coupé et ne pas activer votre webcam.**

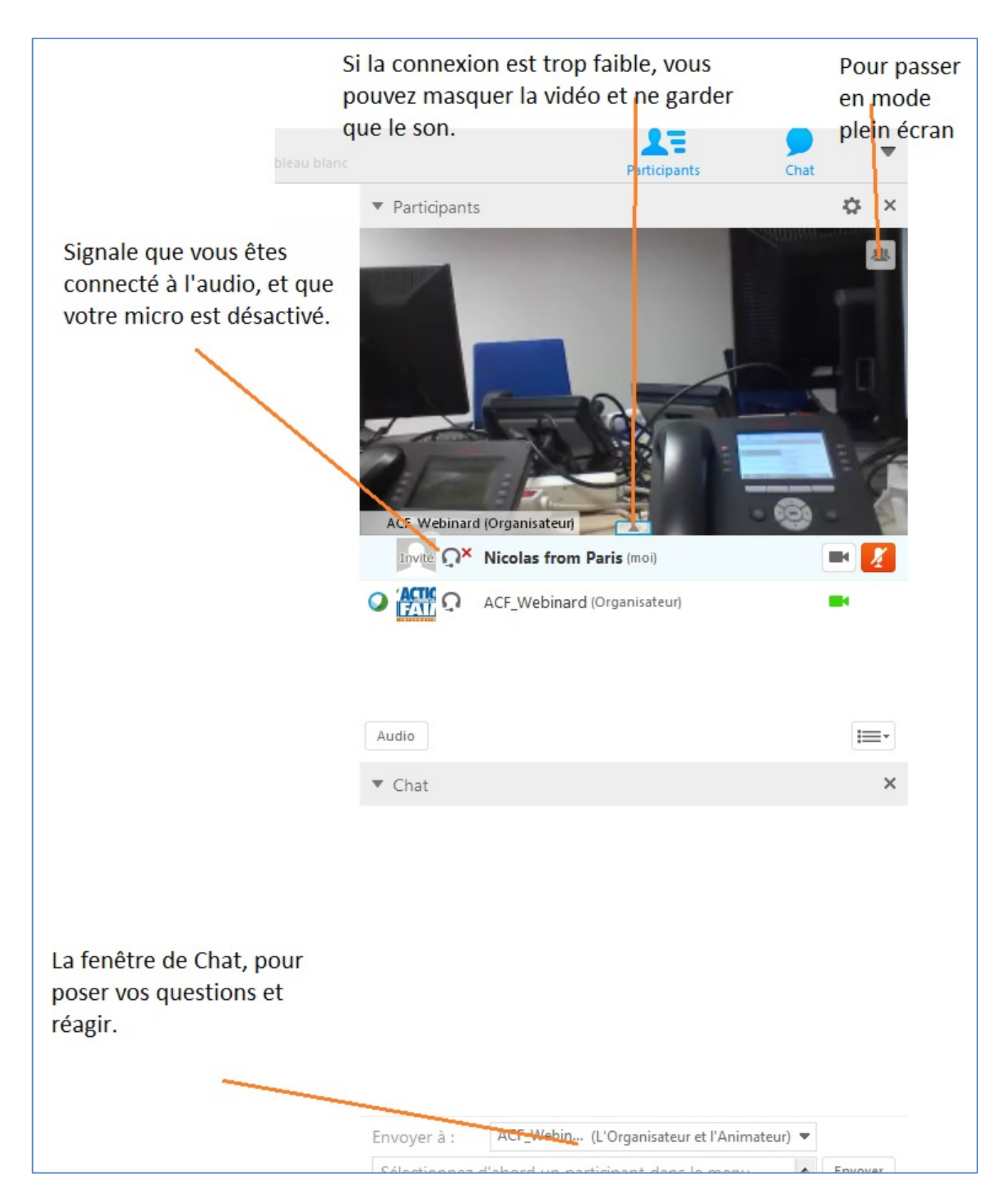

Il est possible, selon la taille de votre écran, que la fenêtre de chat remplace celle de la vidéo. Dans ce cas, et si la connexion le permet, essayez de passer en mode plein écran (voir ci-dessous)

Il est recommandé, si votre connexion le permet, de passer en mode plein écran et d'activer la fenêtre de chat pour profiter pleinement de l'intervention (les commandes sont accessibles en haut de l'écran) :

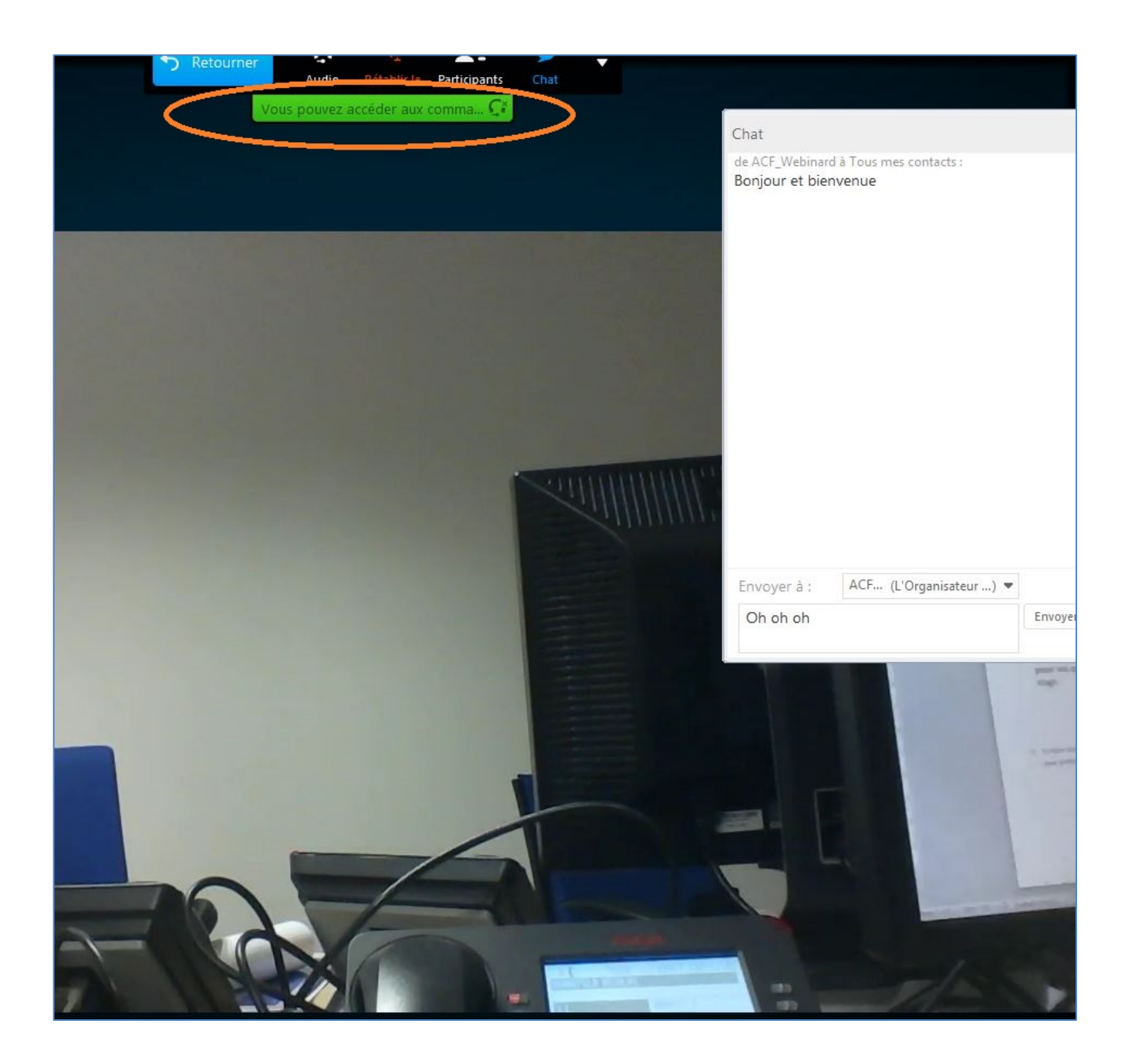

Bon Stand UP!